# **GV-N52128DE/ GV-N52128TE**

Acceleratore Grafica GeForce™ FX 5200

# MANUALE UTENTE Rev. 103

#### **Diritti d'autore**

© 2004 GIGABYTE TECHNOLOGY CO., LTD Diritti d'autore di **GIGA-BYTE TECHNOLOGY CO., LTD. ("GBT").** Nessuna parte di questo manuale può essere riprodotta o trasmessa in qualsiasi forma senza previa autorizzazione scritta da parte di **GBT**.

## **Marchi di fabbrica**

Marchi di terzi e nomi sono di proprietà dei rispettivi proprietari.

#### **Avviso**

Non rimuovere alcun adesivo o etichetta dalla scheda grafica: così facendo ne verrebbe invalidata la garanzia. A causa dei rapidi cambiamenti nelle tecnologie, alcune delle specifiche potrebbero essere superate prima della pubblicazione di questo libretto.

L'autore non si assume alcuna responsabilità per errori o omissioni che potessero apparire in questo documento nè l'autore si impegna ad aggiornare le informazioni qui contenute.

# **1. Installazione dello Hardware**

### **1.1. Aprire la confezione**

La confezione della GV-N52128DE/GV-N52128TE contiene:<br>M | l'acceleratore Grafica GV-N52128DE o GV-N5211

- L'acceleratore Grafica GV-N52128DE o GV-N52128TE
- ⊠ Manuale dell'Utente GV-N52128DE/GV-N52128TE<br>☑ Unità serie nVIDIA e CD di Utilità
- Unità serie nVIDIA e CD di Utilità
- Cavo TV-Out x 1
- Connettore DVI-I a D-Sub (Solo per GV-N52128DE)

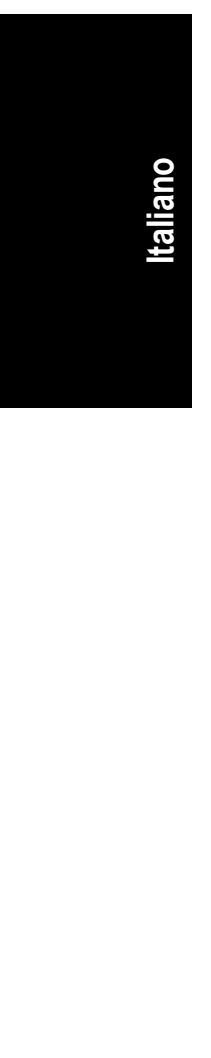

ATTENZIONE Le schede di espansione contengono chip a Circuito Integrato (IC) molto delicati. Per proteggerli dai danni causati dall'elettricità statica, seguite queste precauzioni ogni volta che lavorate con il computer.

- 1. Spegnere il computer e staccare l'alimentazione.
- 2. Usare un cinturino con messa a terra prima di maneggiare componenti del computer. Se non ne avete uno, toccare con entrambe le mani un oggetto con messa a terra di sicurezza oppure un oggetto di metallo, come la custodia della fonte di alimentazione.
- 3. Mettere i componenti su un tappetino antistatico o sulla busta che contiene i componenti ogni volta che i componenti vengono separati dal sistema.

La scheda contiene componenti elettrici sensibili, che possono essere facilmente danneggiati dall'elettricità statica: lasciare la scheda all'interno della confezione originale fino al momento dell'installazione.

L'apertura e l'installazione dovrebbero essere fatte su un tappetino anti-statico con presa a terra.

Ispezionate la confezione della scheda per danni evidenti. Spedizione e gestione delle merci possono causare danni alla scheda. Assicurarsi che non ci siano danni causati dalla spedizione sulla scheda prima di procedere.

- 0 **NON ATTACCARE LA CORRENTE AL SISTEMA SE LA SCHEDA E' STATA DANNEGGIATA.**
- 0 **Per assicurarsi che la scheda grafica operi correttamente, usare solo Gigabyte BIOS. L'uso di gigabyte BIOS non ufficiali può causare problemi alla scheda grafiche.**

# **1.2. Installazione Hardware**

### Installare la scheda grafica.

Ora che avete preparato il computer, siete pronti per installare la scheda acceleratore grafica.

### **Per installare la scheda acceleratore grafica:**

1. Spegnere computer e monitor, quindi scollegare il cavo del display dal retro del computer.

2. Rimuovere la copertura del computer. Se necessario, consultare il manuale del computer per consigli su come togliere la copertura.

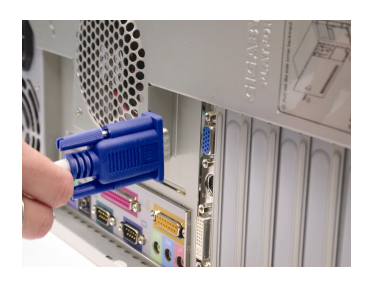

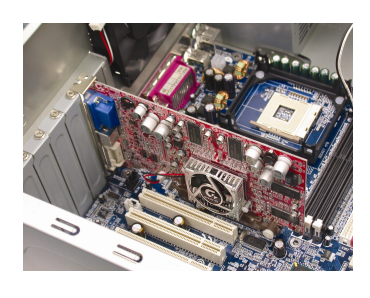

3. Trogliere qualsiasi scheda grafica esistente nel computer.

Se il computer ha qualsiasi capacità grafica installata, dovete disabilitarla dalla scheda madre. informazioni, vedere la documentazione del computer.

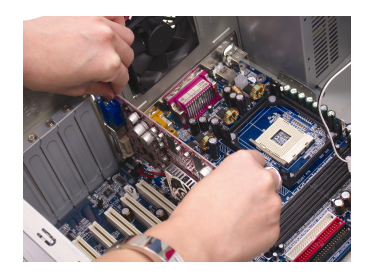

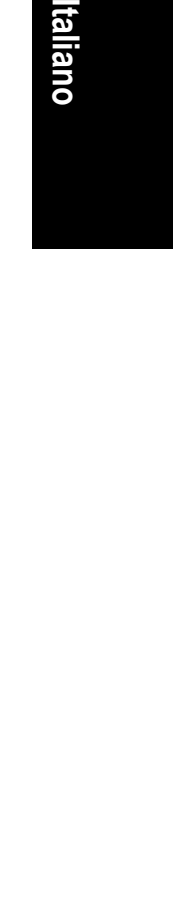

Italiano

4. Localizzare lo slot AGP. Se necessario, rimuovere la copertura metallica dallo slot; quindi allineare la scheda grafica allo slot AGP, e premere con forza fino a quando la scheda viene posizionata.

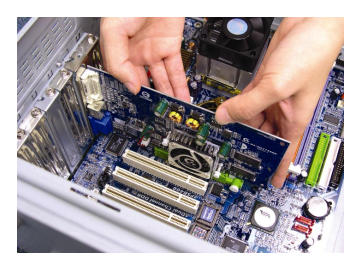

5. Rimettere la vite per bloccare la scheda in posizione, e rimettere la copertura del computer.

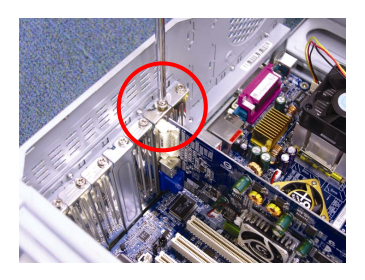

6. Collegare il cavo del display alla scheda ; quindi accendere computer e monitor. Se la scheda Grafica è arrivata con un connettore DVI, potete collegare un display a pannello piatto al connettore appropriato, come indicato di seguito...

**Italiano Deutsch Español** 

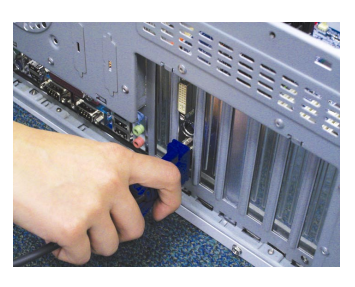

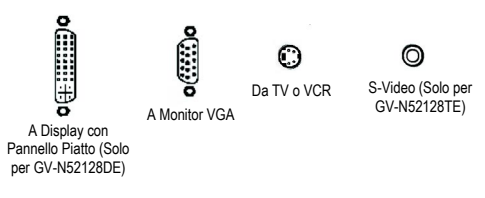

Ora è possibile iniziare l'installazione dei driver della scheda grafica. Fare riferimento al prossimo capitolo per le istruzioni dettagliate.

Acceleratore Grafica GV-N52128DE/GV-N52128TE - 4 -

# **2. Installazione del Software**

**In questo manuale, si assume che la lettera dell'unità CD-ROM sia Drive D:** 

L'installazione di unità Win® 98/98SE/Win® 2000/Win® ME/Win® XP è molto semplice. Quando inserite il CD nell'unità CD-ROM, potete vedere la finestra AUTORUN (se non viene visualizzata, eseguire "D:\setup.exe"). Potete quindi seguire la guida per impostare il driver della scheda Grafiche. (Seguire la sotto-sezione 2.1.3. "Installazione del Driver" per installare il driver per l'acceleratore grafica.)

# **2.1. Installazione del driver di Win® XP e Utilità**

## **2.1.1. Requisiti del sistema operativo**

- Quando caricate i driver della scheda grafica per il sistema, assicurarsi che sia installato DirectX 9 o versione successiva.
- Se installate i driver della scheda grafica per la scheda madre, che consiste di chipsets SIS, ALI o VIA, installare il programma driver appropriato per quella scheda madre. Oppure contattare il più vicino rivenditore di schede madri per assistenza.

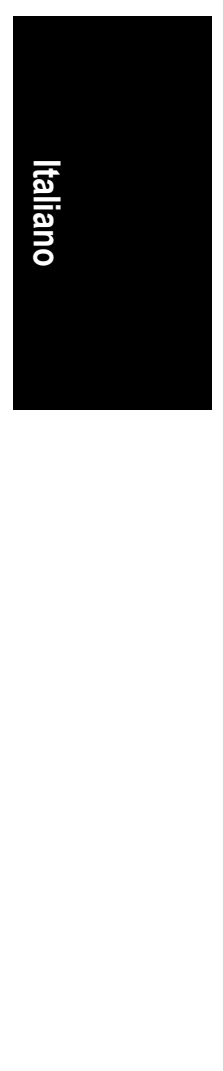

## **2.1.2. Installazione di DirectX**

Installare Microsoft DirectX per abilitare il supporto di accelerazione per hardware 3D per Windows® 98/98SE/Windows® 2000/Windows® ME o Windows® XP per raggiungere migliori prestazioni in 3D.

0 Nota: Per supporto software MPEG in Windows® 98/98SE/Windows® 2000/Windows® ME o Windows® XP, dovete installare prima DirectX.

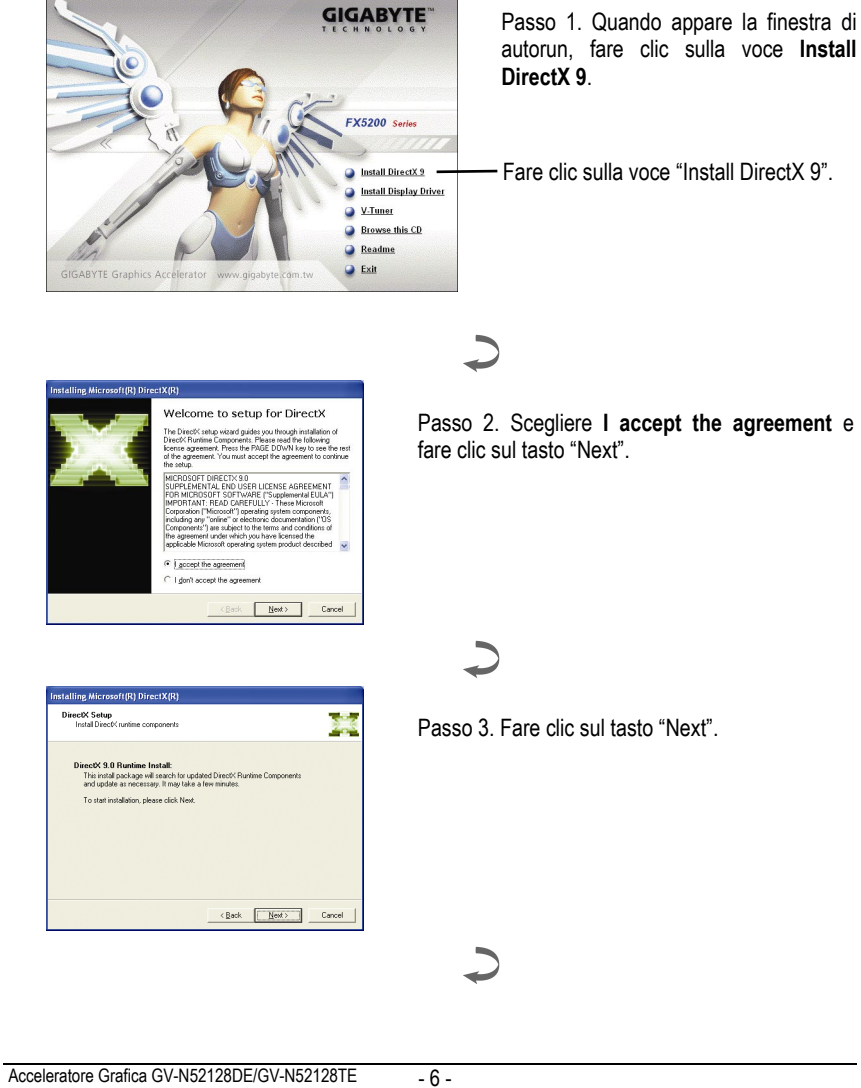

**Italiano Deutsch Español** 

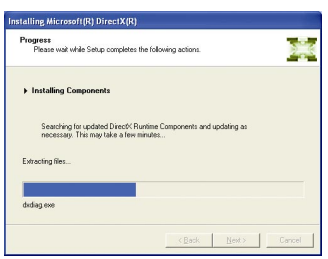

# Installare i componenti.

 $\overline{\phantom{0}}$ 

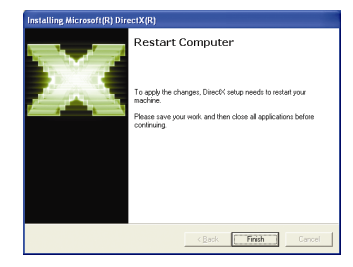

Passo 4. Fare clic su "Finish" per riavviare il computer. L'installazione di DirectX 9 è completata.

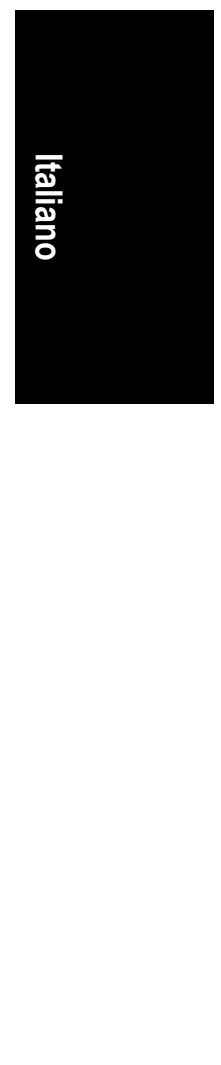

## **2.1.3. Installazione del Driver**

### **A. Trovato nuovo hardware**

Dopo che la scheda grafica viene inserita nel computer per la prima volta, la finestra rileva automaticamente il nuovo hardware nel sistema e appare il messaggio "Trovato nuovo Hardware". Questa è la guida installazione passo per passo.

**Passo 1: Guida Trovato nuovo Hardware: Controllore Video (Compatibile con VGA)** 

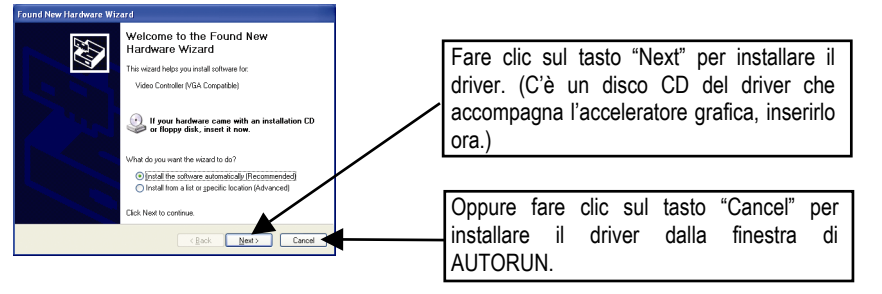

### **Passo 2: Guida di Trovato nuovo hardware: Ricerca e Installazione**

La Guida cercherà il driver per installarlo automaticamente.

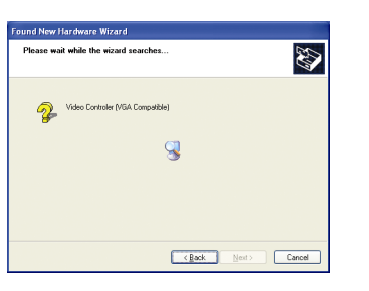

**Italiano Deutsch Español** 

oueje;

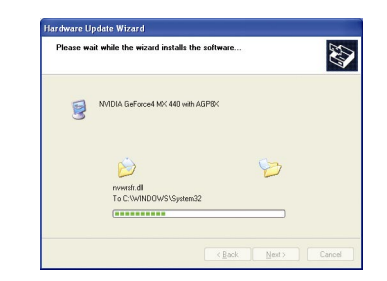

**Passo 3: Guida di Trovato nuovo hardware: Finisci**

Fare clci sul tasto "Finish" per finire l'installazione.

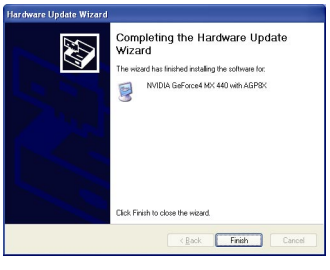

Acceleratore Grafica GV-N52128DE/GV-N52128TE - 8 -

### **B. Installazione del Driver (Finestra di Autorun)**

Inserire il CD del driver nel CD-ROM, potete quindi visualizzare la finestra di AUTORUN. Se non dovesse apparire, eseguire "D:\setup.exe".

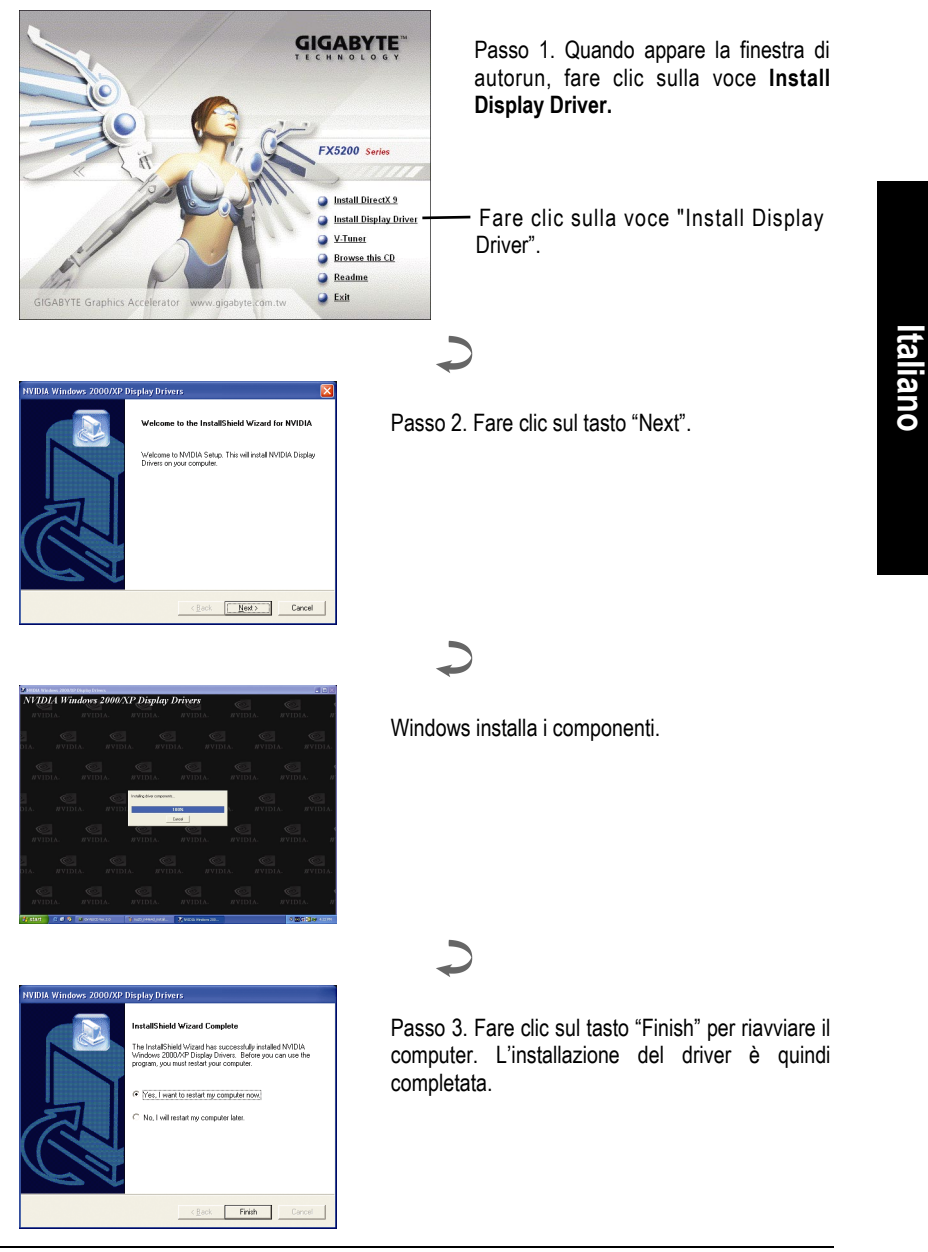

# **3. Consigli per la soluzione di problemi**

I seguenti consigli sulla soluzione di problemi possono aiutarvi se incontrate problemi. Contatare il rivenditore o GBT per ulteriori informazioni sulla soluzione di problemi.

- Accertarsi che la scheda sia posizionata correttamente nello slot AGP.
- Assicurarsi che il cavo del del display sia assicurato saldamente al connettore del display della scheda.
- Assicurarsi che il monitor ed il computer siano collegati e che ricevano corrente.
- Se necessario, disabilitare qualsiasi capacità grafica incorporata nella scheda madre. Per ulteriori informazioni, consultare il manuale del computer o il produttore. (NOTA: Alcuni produttori non permettono di disabilitare grafica incorporata o di diventare il display secondario.)
- Assicurarsi di avere scelto il dispositivo di display e la scheda grafica appropriata quando installate il driver grafica.
- Se avete problemi all'avvio, avviate il computer in Modalità Sicurezza. In Windows® 98 SE e Windows® Me, premere e tenere premuto il tasto CTRL fino a quando viene visualizzato il Menu di Startup di Microsoft® Windows®. Selezionare quindi il numero per Modalità Sicurezza, e premere Invio. (Potete anche usare F8 per richiamare il Menu di Startup di Microsoft Windows®.) In Modalità Sicurezza, richiamare il Gestore Dispositivi e controllare le entrate di adattatore display duplice e monitor se usate solo una scheda grafica.
- Per ulteriore assistenza, usare la Guida alla Soluzione di Problemi che si trova in Windows® Help o contattare il rpoduttore del computer.
	- Se necessario, regolare le impostazioni del monitor dal pannello di regolazione del monitor per rendere lo schermo focalizzato, chiaro e nitido. (Fare riferimento al manuale del monitor.)

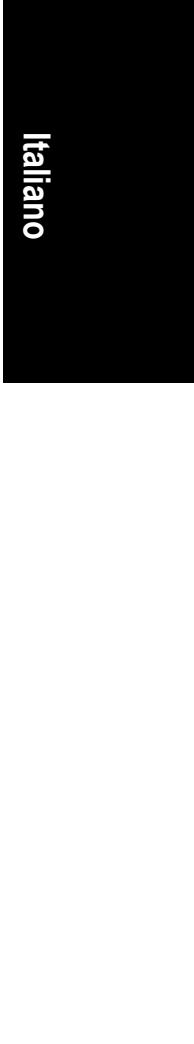

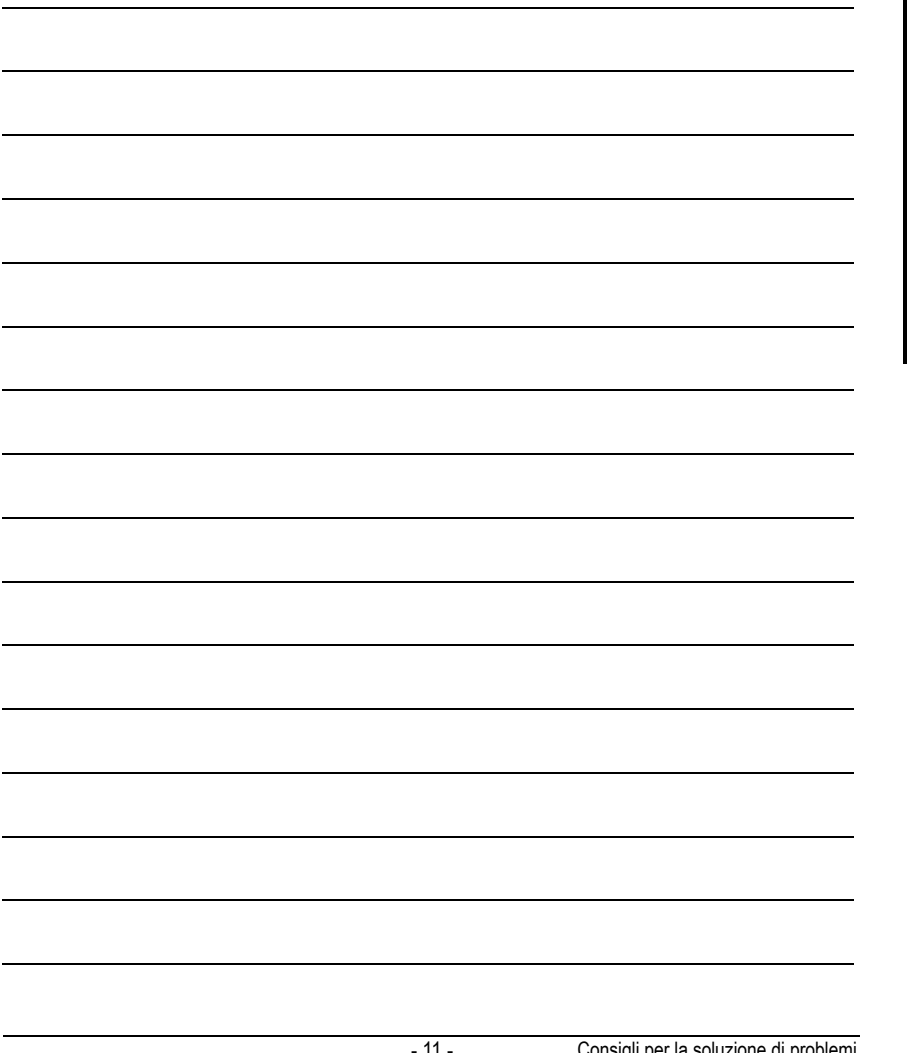

- 11 - Consigli per la soluzione di problemi

taliano **Italiano Deutsch Español** 

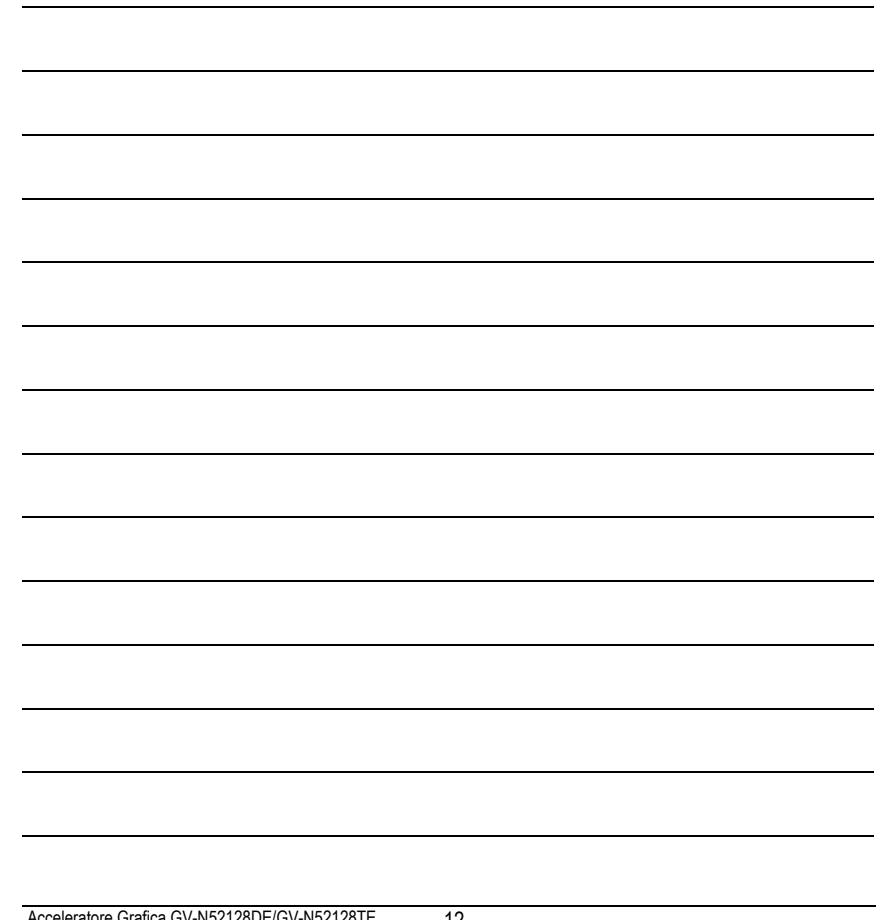

eratore Grafica GV-N52128DE/GV-N52128TE - 12 -